# Tidbok – Schemaläggning PMO-guide Primärvården

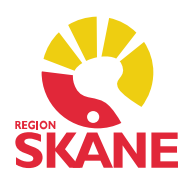

#### Inställningar i Tidbok

Du kan själv göra vissa inställningar i Tidbok, till exempel Dölja inaktiva användare och resurser. Under Visuellt kan du ändra på tidsskalan i din Tidbok. Tidsskalan kan även justeras via urvalspanelen till höger (Ctrl+u), men denna inställning gäller bara för tillfället och försvinner när du stänger ner.

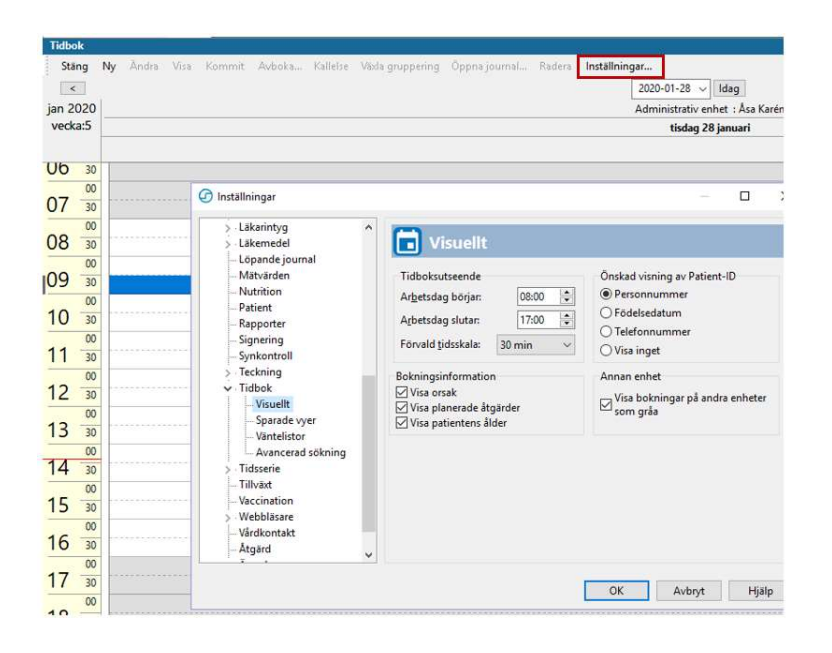

## Skapa schema

Gå till menyraden och Innehåll – Bokning – Mallar.

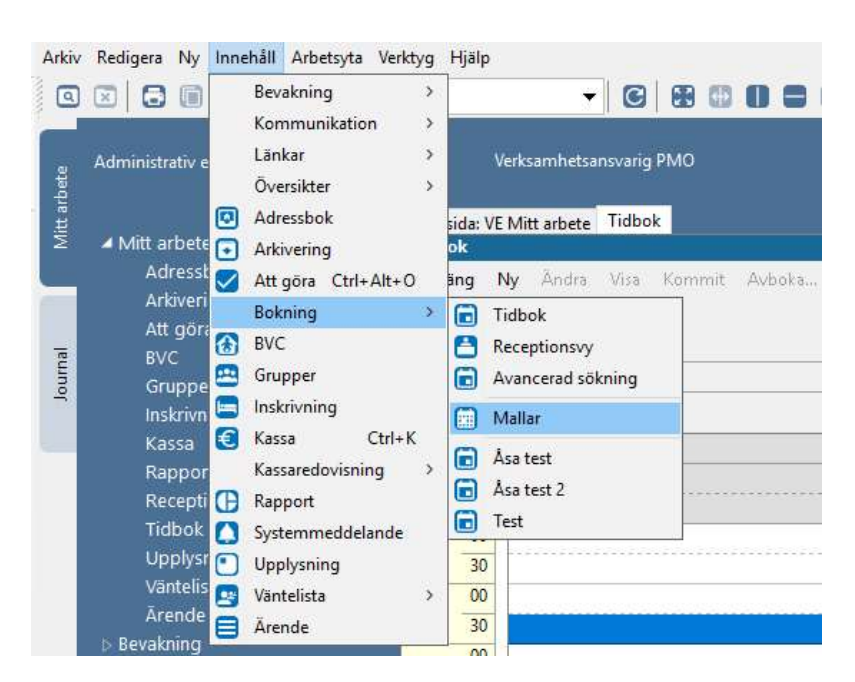

 Tidbok – Schemaläggning Version 1.4 Uppdaterad 2020-01-28 av Åsa Karén Verksamhetsansvarig PMO

# Tidbok – Schemaläggning PMO-guide Primärvården

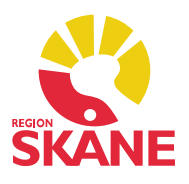

Välj Enhet och Användare/Resurser i urvalspanelen till höger (Ctrl+u).

- Klicka på Ny för att skapa en Tidboksmall.
- Ange Start- och Slutdatum för mallcykeln.
- Ange Cykellängd (antal dagar för schemat) 7 dagar för 1 vecka där helg ingår.
- Namnge mallcykeln genom att klicka på Ny mallcykel och skriv in t.ex. 1 veckas schema.
- Markera en tidsperiod genom att klicka och dra i schemat.
- Välj Typ (Tidbokstyp).
- Klicka på Nytt tidsintervall.
- Upprepa tills hela veckoschemat är ifyllt.
- Kom ihåg att Spara ditt schema!

Du kan laborera med starttid, tidslängd och antal tider i nedre fältet.

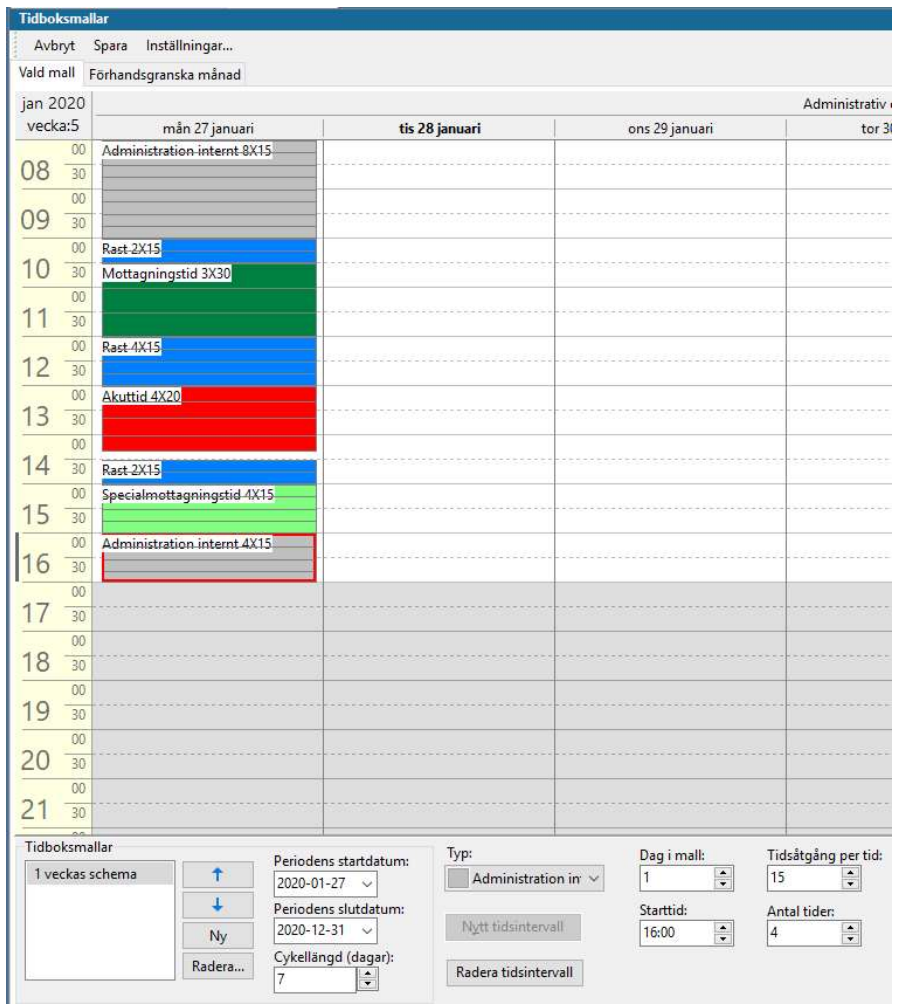

# Tidbok – Schemaläggning PMO-guide Primärvården

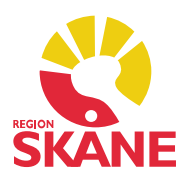

#### Flerveckorsschema

 För att lägga ett 2-, 3- eller 4-veckorsschema gör du som ovan fast väljer cykellängd 14, 21 eller 28 dagar.

 I en mallcykel går det inte att kopiera en dag till en annan utan man måste manuellt fylla i alla dagar. När du är färdig kan du dock kopiera hela schemat från en användare till en annan för att slippa göra om allt flera gånger. Se beskrivning nedan.

 En mallcykel kan bestå av max 28 dagar. För att skapa ett 5- eller 6-veckorsschema behöver man kombinera flera mallcykler, t.ex. 2+2+2- eller 3+3-veckorscykler. Man styr dem med datum. Den mallcykel som ligger överst är den som gäller inom aktuellt datumintervall. Den mallcykel som ligger näst överst tar vid där den översta slutar.

### Kopiera att färdigt schema

 Du måste ha sparat ditt schema innan det går att kopiera till annan användare. När du har sparat går du in igen via Innehåll – Bokning – Mallar.

- Markera schemat som ska kopieras, högerklicka och välj Kopiera.
- Välj ny användare i Urvalspanelen.

 Du får nu upp den nya användarens sida. Klicka en gång i den vita rutan (Tidboksmallar) och högerklicka, välj Klistra in. Du kan nu markera och ändra de tider som skiljer dem åt. De kanske t.ex. har telefontid på olika dagar.

#### Spärra tider

 Det går inte att spärra tider i PMO. Man kan lägga schema för t.ex. 4 veckor framåt (styr med datum) och man får då, varje vecka, gå in och förlänga schemat med en vecka. Beroende på användarens schema kan man lägga datum längre fram och schemat rullar då på.

## Ändra mall tillfälligt

 Du kan tillfälligt ändra mallen från tidboken genom att högerklicka i tidboken och därefter på Ändra mall tillfälligt. Detta kan alla göra och ändrar inte grundschemat, utan är bara en tillfällig ändring vid t.ex. ledighet, utbildning, sjukdom eller annat.

 Vid tillfällig förändring av en cykel, t.ex. vid semester, kan den veckan läggas in i grundschemat ovanför aktuell mallcykel och tar då "över" schemat för perioden utan att man behöver ändra datumen.